# Tutorial de Pubmed Búsqueda por interfases especiales

En este apartado del tutorial describiremos los diferentes motores específicos de búsqueda desarrotlados por PubMed para navegar por sus índjces. es decir ofrecer aL usuario Las capacidades descriptas en la búsqueda en modo avanzado, pero con interfases más amigables y fáciles de usar.

Salvo las "Clinical Queries", una de las características diferenciales de PubMed como servidor de consultas de Medline en la Web, los demás entornos de búsqueda pueden ser accedidos desde eL modo avanzado en La opción de modo de búsqueda por lista de términos.

#### Clinicat Queries

Esta búsqueda especializada está orientada a profesionales de la salud que realizan consultas al MEDLINE por medio de filtros metodológicos. Los fiLtros metodoLógicos son estrategias de búsqueda desarro llada por profesionales expertos en búsqueda y validadas en estudios de investigación. Permiten que un usuario común pueda hacer búsquedas para recuperar los artículos de mayor calidad metodológica. Así se pueden recuperar documentos con énfasis en cuatro categorías específicas: terapéutica, diagnóstico, etiología y pronóstico.

Estos filtros de búsqueda ("search filters") fueron desarrollados en un trabajo realizado por Haynes<sup>1</sup> y se los puede ver en Pub-Med. Debe señalarse que los filtros fueron hechos para búsquedas desde el año 1991, y PubMed lo hace con la base completa.

PubMed utiliza estos filtros para localizar artículos con un enfoque dirigido hacia el terapéutica, diagnóstico, etiología o pronóstico de condiciones clínicas. Es posible leer la información subyacente y revisar la fascinante "tabla de clinical queries" (http://www4.ncbi.nlm.nih.gov/PubMed/clinicaltable.html) usada para armar los filtros metodológicos de búsqueda. Sin duda esta característica es una interesante aplicación de trabajo en medicina basada en La evidencia y selección de jnformación.

0tro aspecto en eI que se puede acotar La búsqueda es con respecto al énfasis; si se desea una búsqueda más sensible (incluir los artículos más relevantes aunque también otros no tan relevantes con respecto aL tema buscado) o más específica (incluir sotamente Los artículos más relevantes, pero con más riesgo de perderse algunos buenos trabajos).

Es importante tener en cuenta que si lo que se desea es ver todo lo que hay con respecto a un tema en particular, no se debería usar esta página. El objetivo de los "clinical queries" es el de reducir la recuperación a artículos que reporten investigación conducida con alta caLidad metodoLógica, por Lo que La recuperación de documentos será acotada. Este aspecto es muy útiL para los médicos con poco tiempo disponible, decididos a hacer una pregunta en base a un paciente y recuperar La información más retevante.

#### Ejempto práctico:

Desde la página principal de PubMed, en la barra de opciones a la izquierda, debemos seleccionar el hipervínculo a "Clinical Queries", con lo cual pasamos a la página de búsqueda por filtros prearmados:

## PubMed

Clinical Queries using Research Methodology Filters

This specialized search is whended for dimicians and has built-in search<br>"Hites" based largely upon <u>Hannes RE et al.</u>, Four study categones--therapy<br>diagnoss, a etidingly, progrim samely and given and given any indicate w

hdkd8 ¡hs kte§o§ e{ 8s\*}¿rk bélr§: rr;\*r.,t, 6\*'."& aat:¡nr.r l.r!,;,s fr.Jp.;l\* ,§i\*lr: a r\*1¡i¿¡"iiy 6 r¡..¡rr.r"l

Enter subject search (do not repeat any of the words above):<br>
Progress lostemmos de bisquede AGU!<br>
NOTE: If you want to retrieve everything on a subject area, you should not<br>
tiste this page. The objective of hitering is t

Una vez en La págína; seleccione una de Las categorías (pe. therapy) y et énfasis (p.e. specificity), ingresando posteriormente en el casillero de texto un tema en particular (p.e. hypertension). 0prima eL botón "Search".

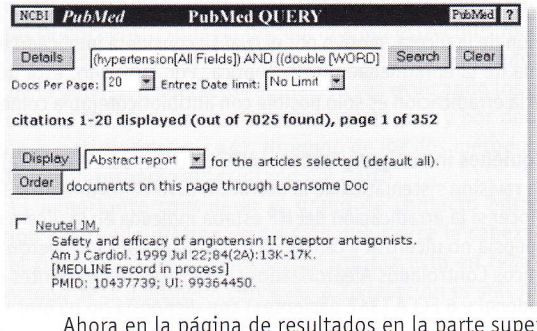

Ahora en La página de resuLtados en La parte superior encontramos en el casillero de texto la formulación del filtro prearmado para la búsqueda en cuestión. Se podría acotar la recuperación a cantidad de documentos por página o fecha de publicación con los menúes extensibles correspondientes.

Para observar detenidamente la descripción de la estrategia de búsqueda se debe oprimir el botón "Details", con lo cual se abre una'nueva ventana con dicha estrategia.

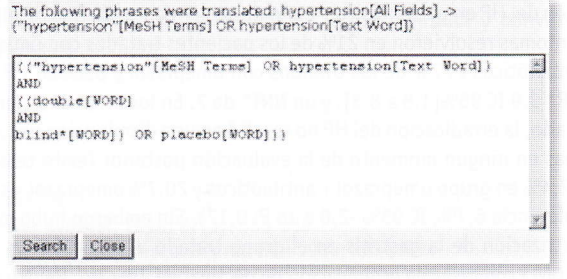

En La misma vemos que operadores booLeanos y paLabras como "double blind\*" (doble ciego) que han sido incorporados por el filtro prearmado, mejorando así, automáticamente los resultados de acuerdo a la categoría y el énfasis seleccionado.

#### JournaI Browser

EL JournaL Browser es otro motor de búsqueda que permite ubicar los nombres, las abreviaciones de nombres utilizadas en el Medline o los números de ISSN de los journals que están incluidos en PubMed. Para acceder a dicha interfase de búsqueda se debe seguir el enlace de Jornal Browser de la barra de opciones a la izquierda de la página de inicio de PubMed, con lo cual pasamos a la página del "buscador de journals":

# PubMed

#### Journal Database Browser

Enter the journal name, MEDLINE abbreviation or ISSN. You may<br>also enter a single word from the journal title or several<br>adjacent words in the title. Use an astensi: \* at the end of a<br>word to truncate. For example, engl\* w

Start: | All types | 2 Ingresar el termino AQU Pestablecer

A list of journals with links to publisher Web sites is also available.

Comments and questions to The Help Desk

En dicha página encontramos un casillero de texto para ingresar el término a buscar, en un menú extensible por arriba de este casillero de texto podemos seleccionar:

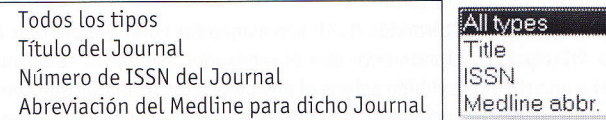

Si no se conoce el nombre exacto, deben ingresarse las palabras que se conozcan, pueden usarse las características de truncación (proceso por el cual la palabra que precede al asterísco es utilizada como raíz y se recuperan todos los términos que la contengan; p.e."engl\*" recuperaría "england", "english", etc.). El uso de mayúsculas o minúsculas no afecta el resultado.

En la parte inferior del casillero de texto existe un hipervínculo hacia los journals con direccionamiento a los artículos full-text En esta interfase también encontramos una lista del los journal con (texto completo) en la Web con los cuales PubMed tiene convenio. Regularmente se adicionan nuevos journals. Se debe tener en cuenta que muchos de los mismos requieren registración, suscripción o renta para ver dichos artículos completos. Debe evaluarse cada journal en particular a tal efecto.

Una vez ingresado el término, como ejemplo usaremos "new england", luego se debe oprimir el botón Search, con lo cual pasaríamos a una página de resultados de la búsqueda de la base de datos de Journals (es lo mismo que navegar por el índice como fue descripto en el modo avanzado):

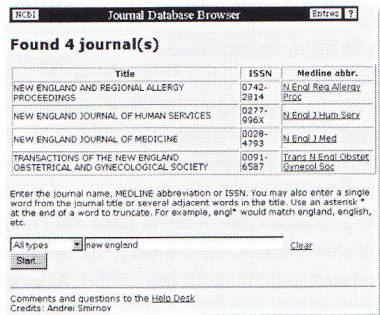

En la misma nos informa: el título completo, el número de ISSN y et nombre abreviado de Los Journals éncontrados. En nuestro ejemplo el journal que nos interesa es el del medio y si seguimos el hipervínculo ofrecido en el título abreviado, automaticamente se ejecutaría una búsqueda en la base Medline con lo cual recuperaríamos todas las citas que contiene de dicha publicación biomédica.

#### Citation Matcher:

Se puede acceder a esta página desde eL menú de opciones de la izquierda en la homepage de PubMed o en el mismo menú desde la página delJournaL Browser. Esencialmente es un motor de búsqueda para ubjcar citas bibliográficas cuando se posee datos sobre dicha cita.

Se pueden encontrar dichos artículos en el modo unitario (con el ID (Identification Number) de PubMed o el UID (de Medline) o en el modo múttipLe.

Con dichos identificadores luego se pueden realizar enlaces desde cualquier página Web a dicha cita mediante el Entrez PubMed System (para mayor información aI respecto dirigirse a: http://www.ncbi.nlm.nih.gov/Entrez/linking.html)

El Citation Matcher permite a los usuarios buscar artículos usando información bibliográfica tales como:

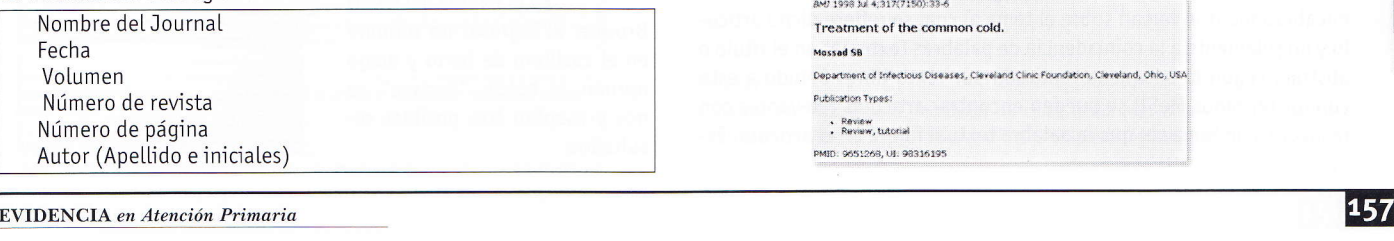

Existen dos formas de ubicar artículos: una es "Citation Matcher for Single articles" (es la pantalla por defecto, cuando se accede a ella por medio de la barra de herramientas de PubMed).

En la misma se ingresa manualmente la información para localizar un solo artículo en particular, se pueden ingresar los datos que se tenqan:

No tiene importancia si se omiten algunos de los datos. Se puede utilizar truncación de palabras en el título del journal por ejemplo. La fecha puede ser entrada como año, año/mes, año/mes/día  $(p.e. 1995, 94/3, 96/5/1).$ Et títuto de Los Journats puede ser ingresado como nombre com

pLeto ó abreviados según MEDLINE.

Como ejempto ingresaremos Los datos que se poseen de un artículo para encontrarlo en la base del Medline:

# PubMed

Citation Matcher for Single Articles

Enter information about the article you wish to find.

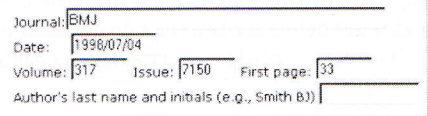

#### Search | Clear |

En la imagen se puede observar que no ingresamos el nombre del autor, luego de completados algunos de los campos se debe oprimir eL botón "Search":

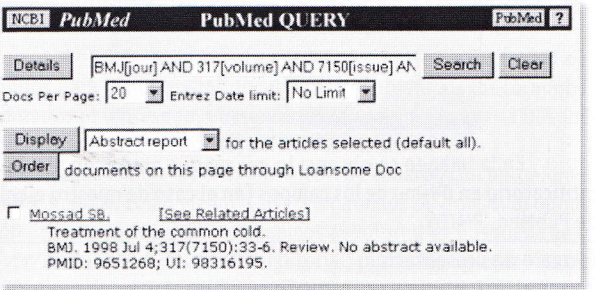

Luego de esto pasamos a la página de resultados (ya descripta previamente) con la cita en la misma. Se puede observar (como en casos anteriores) con el botón de "Details" la estructura de la estrategia armada por el "Citation Matcher for Single articles".

Siguiendo el enlace ofrecido por el autor en la página de resultados vemos dicha cita, con la opción de ver el artículo en full-text, debido al convenio entre PubMed y eL BMJ.

Ingresando al Citation Matcher por la página del Journal Browser, nos encontramos con varias opciones:

Encontrar artículos individuales, por medio del Citation Matcher for Single Articles, recientemente descripto.

Encontrar varios arfculos a La vez por medio del " Batch-oriented Citation Matcher" (el otro modo de ubicar artículos).

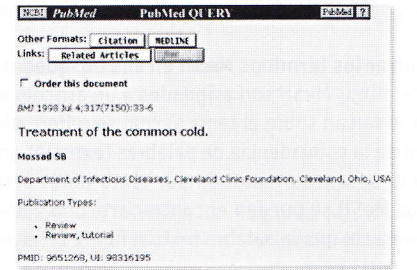

Una vez que se sigue dicho enlace nos dirigimos a otra página, en la cual se nos pide ingresar la información de las publicaciones en el formato apropiado y elegir el tipo de identificador a recuperar (Medline o PubMed):

Este tipo de búsqueda nos permite, ingresando los datos de citas en un formato especial, encontrar los números identificadores de dichas citas en la base del Medline o del Pub-Med, el cual se selecciona del menú desplegable que se ve en la imagen.

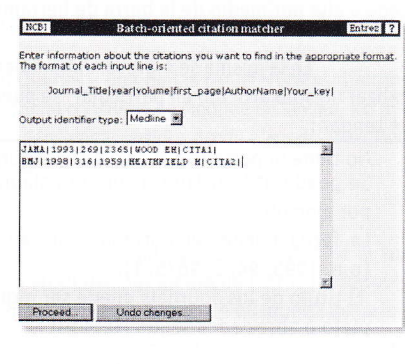

El formato de ingreso como lo indica la imagen es el siguiente: Journal Title year volume first page AuthorName Your key Ejemplo de ingreso: JAMA 1993 269 2365 WOOD EH CITA1 BMJ 1998 316 1959 HEATHFIELD H CITA2

Luego de ingresar los datos, observe que el último campo permite poner una palabra que defina la cita a elección del usuario, se debe oprimir el botón "Proceed..", con lo cual pasamos a la pantalla de recuperación:

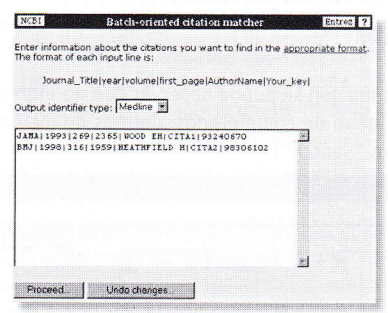

En la imagen se observa lo mismo que antes con el número identificatorio en último de los campos (en el caso de nuestro ejemplo el de PubMed, PMID).

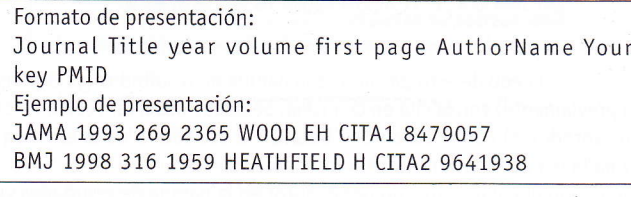

# **Mesh Browser**

El acceso al motor de búsquedas en el tesauro de Medline se puede realizar desde la barra de opciones de la izquierda en la Homepage de PubMed o desde la pantalla del Modo Avanzado de Búsquedas. El MeSH es la abreviación de Medical Subject Headings y comprende el

diccionario de términos controlados de la NLM para la indexación de la mayoría de los artículos comprendidos en el Medline, trabajo realizado por un grupo de expertos de dicha biblioteca. Para más detalles lea el apartado de MeSH de la primera parte de este tutorial.

## Ventajas al utilizar los términos MeSH en sus búsquedas:

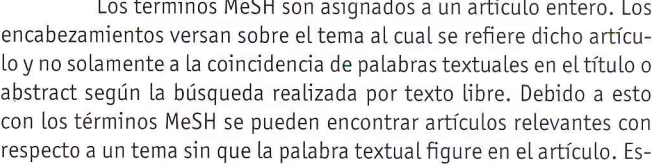

te es un dato importante también para la minoría de artículos que no poseen abstract y que debido a lo corto de los títulos frecuentemente se omiten importantes términos.

Algunos términos MeSH son asignados como Major Topic o Tema Principal. En el momento que el indexador asigna los términos MeSH a un artículo, también asigna al mismo el o los términos que considera como más importantes con respecto al tema de dicha cita. Usando el Major Topic como campo de búsqueda puede ayudar a desechar documentos menos relevantes. Los términos MeSH que se asignan como Major Topic se señalan con un asterísco (\*) al final del mismo.

Algunos términos tienen subheadings o subencabezamientos. Estos indican que un término dado del MeSH se aplica de una manera muy específica al documento al cual se refiere. Estos subencabezamientos se agregan al término MeSH a continuación de una barra invertida (/). Por ejemplo el término "antibiotics/administration and dosage" significa que versa sobre antibióticos y especificamente sobre su administración y dosaje, por lo cual se acota la búsqueda especificamente a un tema en particular, aumentando la especificidad de la misma.

Los términos de MeSH se expanden cuando están utilizados en una búsqueda. Esto significa que una búsqueda que usa un término MeSH encuentra no solamente los documentos indexados bajo ese término, sino también todos los documentos indexados por términos más específicos que se incluyan en el significado de este término de MeSH. Por ejemplo, al buscar para el término "antibiotics" también recuperará los documentos indexados bajo los términos "Antibiotics, Aminoglycoside", "Amoxicillin", "Ticarcillin", y muchos otros términos que bajen en este tema. Esta "expansión " es lograda por el uso del árbol jerárquico del MeSH, que agrupa términos específicos bajo títulos más generales. El browser de MeSH permite que usted examine el árbol de MeSH y que seleccione items de mayor especificidad a su búsqueda.

Tener en cuenta una advertencia. Es importante recalcar que no todos los documentos en PubMed contienen términos MeSH. Asignar términos MeSH toma tiempo, por lo que los documentos agregados recientemente a la base de datos no tendrán términos MeSH asignados (por lo tanto esos documentos no se recuperarán en la búsqueda). Dichos artículos conforman la base del PreMEDLINE. Por otra parte, algunos documentos cortos (e.g. cartas al editor) no se les asigna rutinariamente dichos términos MeSH. Al buscar usando términos MeSH no encontrará exclusivamente estos documentos.

# Cómo utilizar el MeSH Browser

Para acceder al MeSH Browser debemos seguir el hipervínculo ofrecido en la barra izquierda de opciones, tanto en la página de inicio de PubMed, como en la del modo avanzado de búsqueda.

Una vez allí, nos encontramos con un casillero de texto para ingresar el término a buscar o un hipervínculo para explorar desde el comienzo el árbol jerarquizado de términos incluidos en el tesauro. Más abajo se nos comenta una breve definición del tesauro junto a un hipervínculo a la pá-

gina de ayuda sobre el mismo:

Si siguiéramos el link de iniciar la búsqueda en lo más alto del árbol jerárquico del MeSH, recuerde que el tesauro

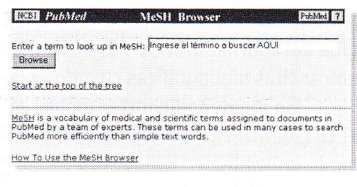

se divide en dos partes, pasaríamos a una nueva página en la cual veríamos la clasificación de 15 grandes categorías que a su vez se arborizan en subcategorías:

En la página del MeSH Browser al ingresar un término en el casillero de texto y luego oprimir el botón "Browse" se nos presentan tres posibles resultados:

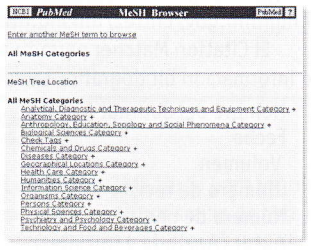

1) Que la palabra ingresada no se corresponda con ningún término MeSH específico, es lo que suele pasar cuando se ingresan términos en inglés con errores ortográficos o mala sintaxis. Se recomienda usar este buscador de térmjnos para definir exactamente como se escriben las palabras a buscar. En la página siguiente se mostrará una ventana en donde encontramos una Lista de los términos que más se asemejan sintácticamente al ingresado, con lo cual podemos elegir el más conveniente. Por ejempto si ingresamos antibióticos, como nos muestra la siquiente imagen, se nos informaría que no se encontró un mapeo exacto aI término requerido, y se nos pide que seleccionemos uno de las posibilidades ofrecidas en el cuadro a tal fin, para luego oprimir el botón que nos indica que se busque dicho término:

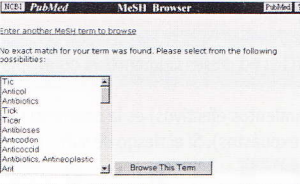

2) Puede suceder que el término no exista en el tesauro pero que esté asociado a otro término, por lo cual en la pantalla siguiente se nos mostrará dicha asociación con una breve descripción del término y su ubicación en la estructura arborizada en sus diferentes niveles hasta dicho término. Por ejemplo si ingresáramos los términos viral pneumonia, como la siguiente imagen lo muestra, pasaríamos a una página en donde se nos jnforma que es un término asocíado <sup>a</sup> Pneumonia, viral:

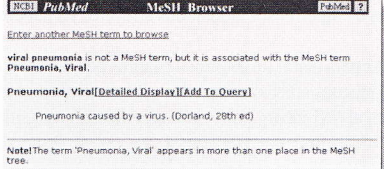

3) Si el término está incluido en el MeSH, en la siguiente página se muestra la definición del mismo y su ubicación en el árbol del MeSH. Cabe señalar que muchos términos aparecen en más de una ubicación en dicha estructura arborizada, por lo cual en la parte inferior de la página se mostrarán las diferentes ubicaciones, tal como lo muestra la siguiente imagen con el término pneumonia como ejemplo:

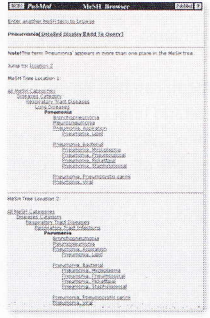

La estructura arborizada o árbol del MeSH, comprende desde temas más generales a temas más específicos en diferentes niveles. Así encontraremos ramas primarias, secundarias o términos padres y térmínos hijos o subordinados. Por ejemplo el término "Respiratory Tract lnfections" es padre del término "Pneumonia" y a por su parte "Pneumonia, Bacterial" es un término hijo de "Pneumonia". Es decir en La estructura arborizada de acuerdo a La especificidad deL término tendrá otros términos subordínados o subordinado-

res. Siguiendo este ejemplo, seleccionamos el término "Pneumonia, Pneumococcal", y pasamos a una nueva página donde observamos la definición del término y las diferentes locaciones o lugares donde aparece en el árbol jerárquico del MeSH:

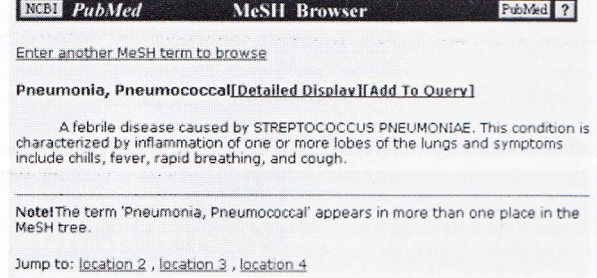

En Las tres opciones de resultados antedjchas se nos presentarán pantallas con elementos en común, el primer hipervínculo nos da la posibilidad (al tope de la pantalla) de agregar otro término para ubicarlo en el MeSH (se muestra como: "Enter another MeSH term to browse").

Si tenemos un término que no existe y se eligió el correcto, un término asociado o un término incluido en la estructura del diccionario se nos presentan dos hipervínculos para trabajar con dicho término:

"The Simple Display": caracterizado con el hipervínculo "Add to Query" debe ser utilizado cuando se desea realizar la búsqueda en PubMed solamente con dicho término sin acotar la búsqueda a Los subencabezamientos u otros refinamientos. (Tener en cuenta que luego de ir a la página de dicho link, todavía tenemos la posibilidad de agregar mas términos)

"The Detailed Display": este link nos lleva a una página en donde tenemos La posibitidad de:

1) Regresar al modo de vista simple.

2) Ver la definición del término requerido.

3) EL año de modificación o inctusión de dicho término en el tesauro MeSH.

5) Refinar las características del término MeSH en cuestión, usando los subencabezamientos (los cuales son mostrados con un casillero

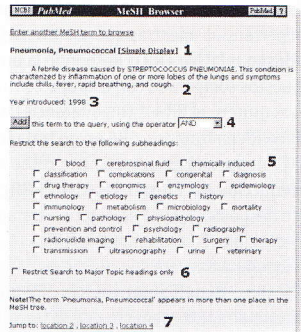

de selección para elegirlos). Aparecen sólo los subheadings que podrían ser usados con el término en cuestión. Se puede consultar la lista completa en "Subheadings MeSH".

4) Adicionar aI térmjno seteccionando un operador booteano para refinar La búsqueda, usando las opciones AND, 0R y BUTNOT.

6) Restringir [a búsqueda sotamente a los Major Topics.

7) Ver los otros lugares donde dicho término está listado en el MeSH.

Por defecto PubMed realiza la Expansión o Explosión de los términos para incluir en los documentos recuperados los términos subordinados al ingresado, aumentando la sensibilidad de la búsqueda. Se pude anular dicha característica si se desea.

Luego de limitar los términos MeSH de acuerdo con los parámetros de refinamiento, como ejemplo seleccionaremos diagnosis, al oprimir el botón "Return to PubMed" regresamos aL entorno de búsqueda avanzada (ver "Búsqueda Avanzada" del tutorial) pudiendo agregar más términos si se desea y recuperando los documentos buscados.

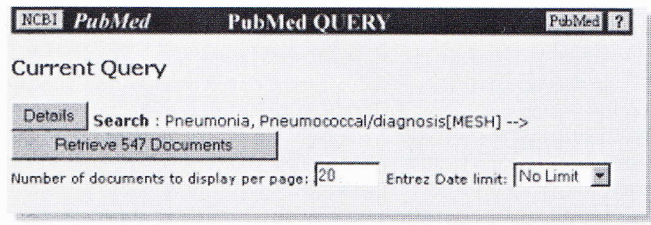

# Dr. Daniel Luna CLínica Médica. Hospitat Itatiano de Buenos Ajres.

#### **Referencias**

1. Haynes RB, Wilczynski N, McKibbon KA et al. J Am Med Inform Assoc 1994 Nov-Dec;1(6):447-58o(http://www.ncbi.nlm.nih.gov/htbin-post/Entrez/query?